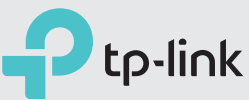

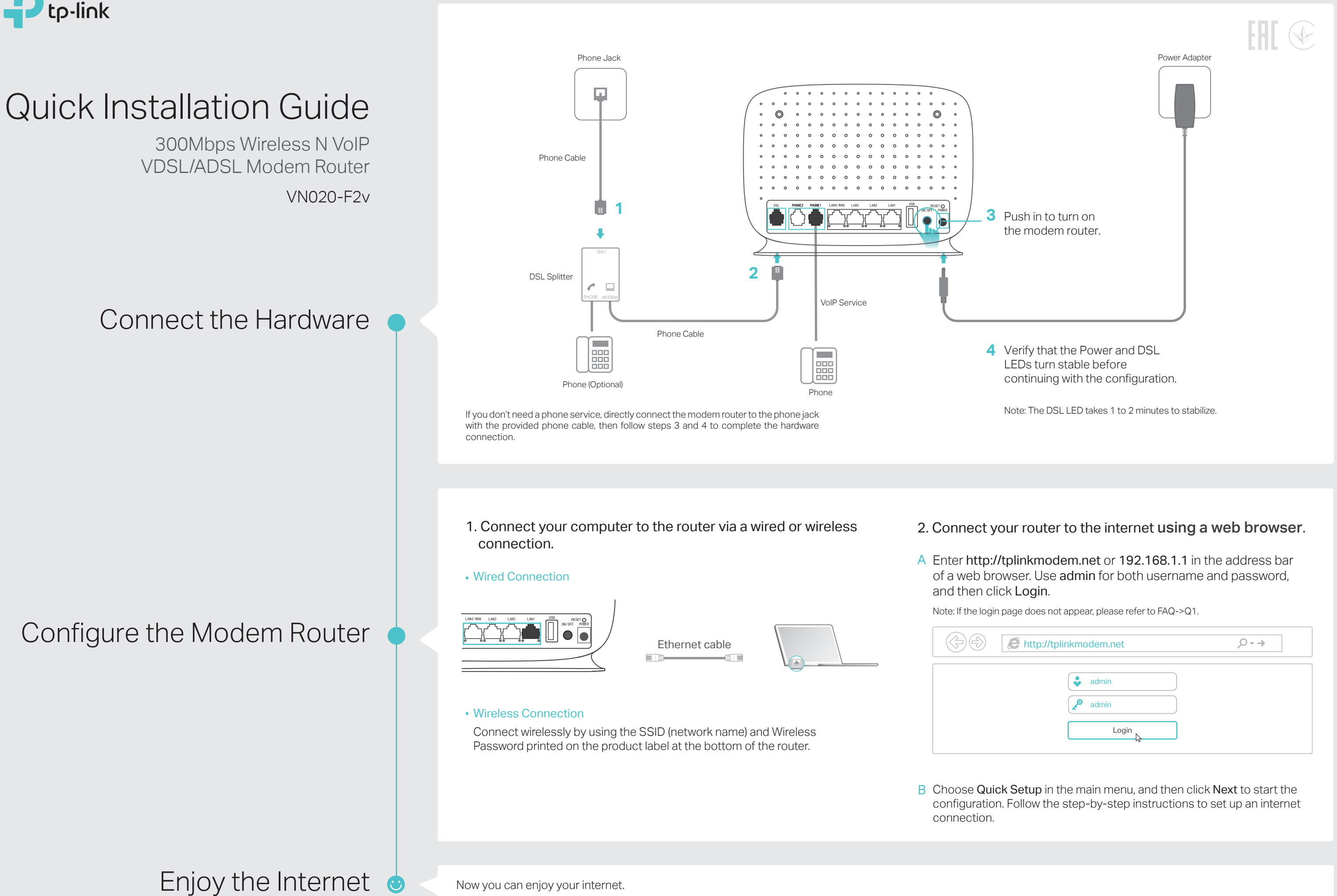

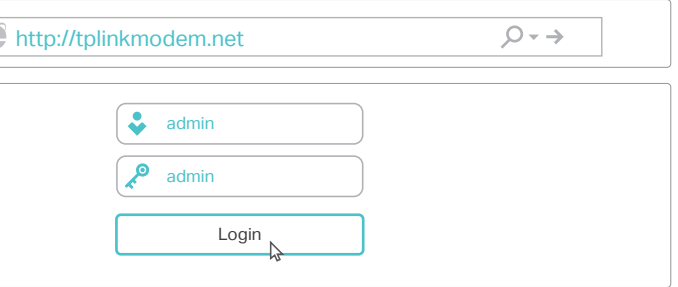

## Q1. What should I do if I cannot access the web management page?

- A1. If the computer is set to a static IP address, change its settings to obtain an IP address automatically.
- A2. Make sure http://tplinkmodem.net or http://192.168.1.1 is correctly entered in the web browser.
- A3. Use another web browser and try again.
- A4. Reboot your modem router and try again.
- A5. Disable then enable the network adapter in use.

### Q2. What should I do if the DSL LED does not turn solid on?

- A1. Check your cables and make sure they are all plugged in correctly, including the telephone lines and power adapter.
- A2. Restore your modem router to its factory default settings.
- A3. Remove the DSL splitter, directly connect the modem router to the phone jack and follow this guide to reconfigure the modem router.
- A4. Contact your ISP (internet service provider) to check the status of your DSL line.
- A5. If the problem persists, contact our Technical Support.

### Q3. What should I do if I cannot access the internet?

A2. If you have changed your password, log in to the modem router's Web Management page, go to Wireless > Wireless Security to obtain or reset your password.

- A1. Make sure all telephone and Ethernet cables are correctly and securely connected to the modem router.
- A2. Try to log in to the web management page of the modem router using the default address http://tplinkmodem.net or http://192.168.1.1. If you cannot, change your computer settings to obtain an IP address automatically from the modem router. If you can, try the steps below.
- A3. Consult your ISP (internet service provider) and make sure that the VPI/VCI (or VLAN ID), connection type, account username and password are all correct. If they are not, please replace
- them with the correct settings and try again. A4. Restore the modem router to its factory default settings and reconfigure it by following the
- instructions in this guide.
- A5. Please contact our Technical Support if the problem persists.

# Q4. What should I do if I forget my password?

- For the web management page:
- A. Refer to FAQ > Q5 to reset the modem router, and then use admin (all lowercase) for both username and password to log in.

### For the Wi-Fi network:

A1. The default Wi-Fi Password can be found on the product label at the bottom of the modem

- 
- router.
- 

Q5. How do I restore the modem router to its factory default settings?

A1. With the modem router powered on, press and hold down the RESET Button on the rear panel of the modem router for about 5 seconds.

A2. Log in to the Web Management page of the modem router, and go to System Tools > Factory Defaults, click Restore, then wait until

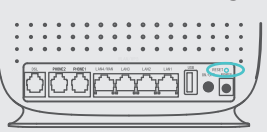

- 
- the reset process is complete.

FAQ (Frequently Asked Questions)

- Keep the device away from water, fire, humidity or hot environments.
- Adapter shall be installed near the equipment and shall be easily accessible. Do not attempt to disassemble, repair, or modify the device.
- Do not use damaged charger or USB cable to charge the device.
- Do not use any other chargers than those recommended.
- Do not use the device where wireless devices are not allowed.
- Please read and follow the above safety information when operating the
- device. We cannot guarantee that no accidents or damage will occur due to
- improper use of device. Please use this product with care and operate at

your own risk.

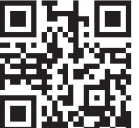

# LED Indicators Safety Information USB Features Safety Information

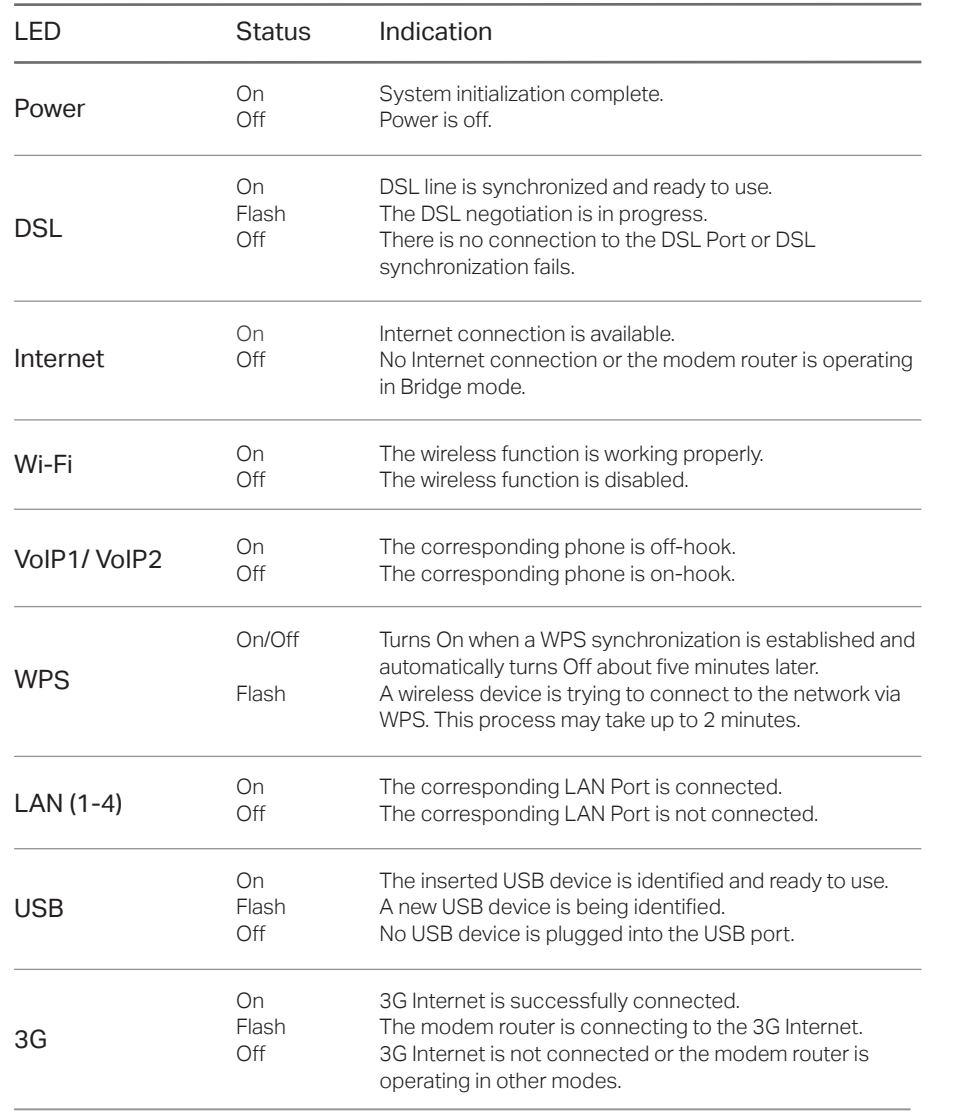

The USB port can be used for media sharing, storage sharing and voice mail. You can also set up the FTP server to access your files remotely by connecting to the Internet.

> To learn more about the USB features, please visit http://tp-link.com/app/usb, or simply scan the QR code.

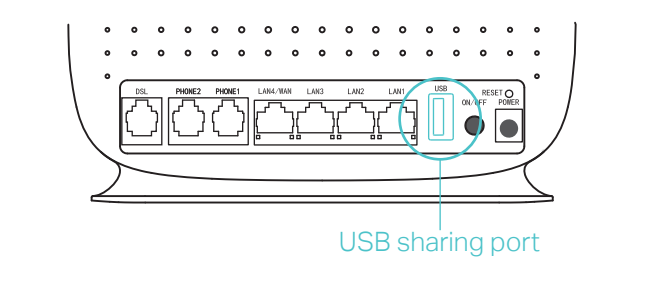

Remote Access via FTP Server

Media Sharing

Local **Storage** Sharing

RESET Button Press & Hold for 5 seconds